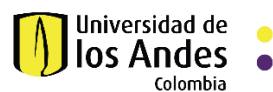

## **MANUAL PARA TRABAJAR COLABORATIVAMENTE CON INVITADOS EXTERNOS EN ONEDRIVE**

## **Compartir archivos y carpetas en OneDrive**

**1. El usuario Uniandes debe ir a su aplicación de OneDrive y seleccionar la carpeta o el archivo que desea compartir, luego debe digitar la dirección de correo del invitado y asignar el rol de permiso de lectura o escritura y finalizar con clic en botón enviar.** 

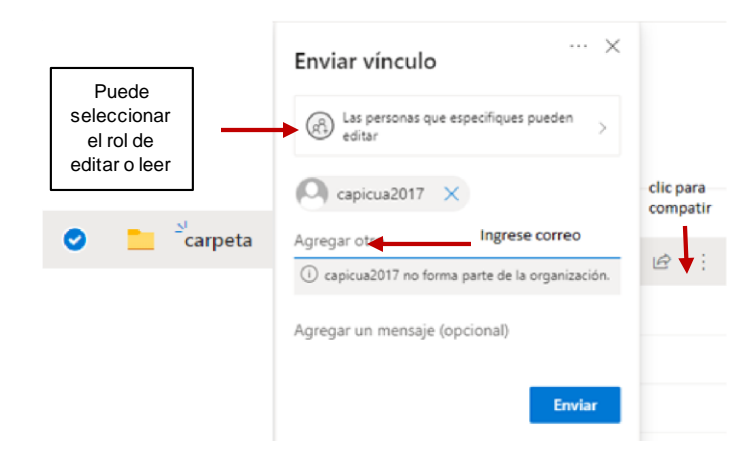

**2. El invitado externo recibirá un correo con el vínculo que lo conectará a la carpeta compartida, debe dar clic en el botón abrir y buscar en su bandeja de correos un segundo email con el código de seguridad para confirmar su ingreso a la carpeta o archivo que le ha sido compartido.** 

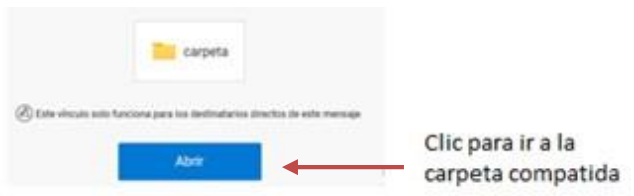

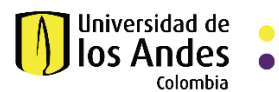

**3. En la bandeja de correos encontrara el mensaje con el código de verificación, si en su bandeja de correos no encuentra el mensaje con el código, consulte su carpeta de no deseados.** 

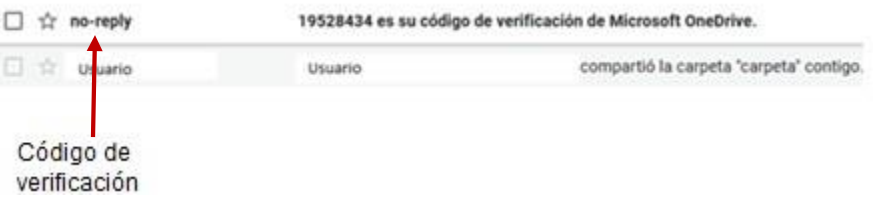

**4. Ingrese el código de verificación y de clic en comprobar** 

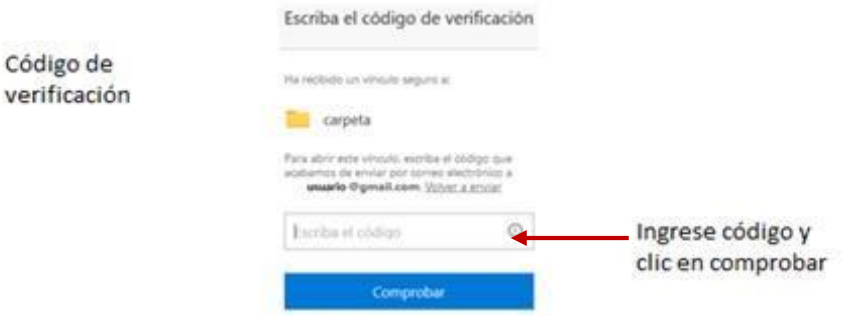

**5. Ahora el invitado externo visualizara la carpeta compartida por Uniandes a través de OneDrive. Recuerde que es posible que cada vez que intente iniciar sesión a un recurso compartido debe ingresar el código de verificación enviado automáticamente a su correo.** 

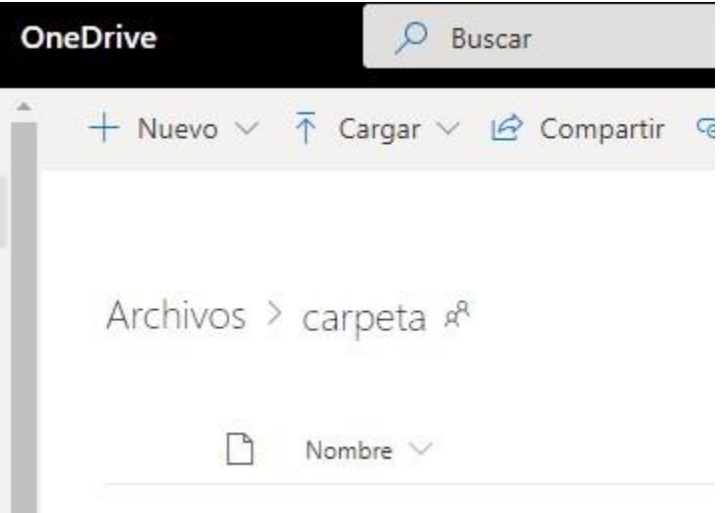